# **Manage Messages**

Home > WebEOC > Guide - Messages > Manage Messages

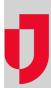

You can manage the messages you receive or send, sorting them, deleting them, replying to them, and more. Deleting a message moves the message from your **Inbox** to your **Deleted Items** box. Messages cannot be deleted from the *Sent Items* or *Deleted Items* pages. However, you can still view, reply, forward, and print deleted messages.

### To sort messages

1. On the Messages page, click the Inbox, Sent Items, or Deleted Items tab.

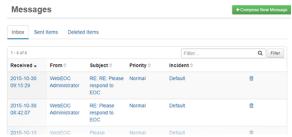

2. Click the header of the appropriate column.

Note: By default, messages are sorted by latest date and time received.

### To delete a message from the Inbox

1. On the Messages page, click the Inbox tab.

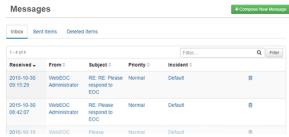

- 2. Click the trash can icon associated with the appropriate message.
- When the confirmation window opens, click OK. The message is moved to the Deleted Items tab.

#### To print a message

1. On the Messages page, click the tab containing the message you want to print.

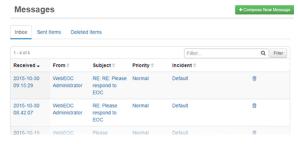

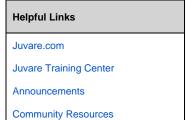

2. Click the message you want to print. The Message Detail page opens.

## Message Detail

| RE: RE: Please respond to EOC |                                               |
|-------------------------------|-----------------------------------------------|
| From:                         | WebEOC Administrator                          |
| Received:                     | 2015-10-30 09:15:29                           |
| То:                           | WebEOC Administrator                          |
| Incident:                     | Default                                       |
| Priority:                     | Normal                                        |
| Body:                         | Original Message<br>From:WebEOC Administrator |

- 3. Click **Actions**, and then click **Print**.
  4. In the *Print* window, choose the printer you want to use. You are automatically returned to the *M* essage *Detail* page.